*If you picked* Myself *in the previous step, proceed by*

*entering your info.*

Otherwise, enter the child's or dependent's **birthday** and **PIN**. Refer back to the text you received with the PIN. If you received PINs for additional patients, click **+Add another child or dependent** and complete their information. Click **CONTINUE** when you're done.

REQUEST PIN

 $\bullet\bullet\bullet$ 

From the email you received, click **SETUP MY ACCOUNT**. Then, choose how you want to receive the PIN. *Text is recommended.* -

CHILD/DEPENDENT **INFO** 

Note*: If you received emails for additional children who are patients of the Practice, you need to do this from* each *email. Each patient needs to be assigned a unique PIN.*

**-**

Proceed when you've received the PIN(s).

Click **START MY**

**REGISTRATION from one**

**browser tab** and close the

additional tabs. Enter your

Email Address, create a

Password, and click

**CONTINUE**. *Only do this*

*once. If you have multiple*

*PINs, you'll add them next.*

**-** Click **Yes** because you have a

PIN and click **Child or**

**Dependent (**unless you are

the patient and you're

registering yourself for the

CONFIRM **STEP 01 STEP 02 STEP 03 STEP 04**

portal.)

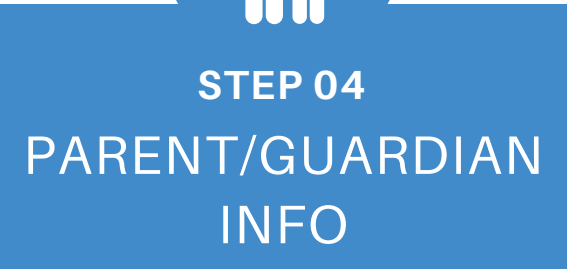

Complete all of the fields with your information, select a **Security Question**, and provide the **Answer**. Then, review the **Terms & Conditions** and confirm that you did so by selecting the checkbox. Click **CREATE MY ACCOUNT** when you're done.

**You're all set!**

**A C C O U N T S E T U P** PORTAL

Note*: These steps should* only *be taken if you* do not *already have a portal account established with the Practice.*

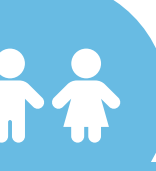

## **PORTAL ACCOUNT TOGGLES**

## $\bigoplus$ **SUGGESTION TILES**

These toggles drive whose info is displayed. The parent/guardian toggle button is first followed by toggles for each linked patient. Be sure to select the correct toggle when viewing patient info.

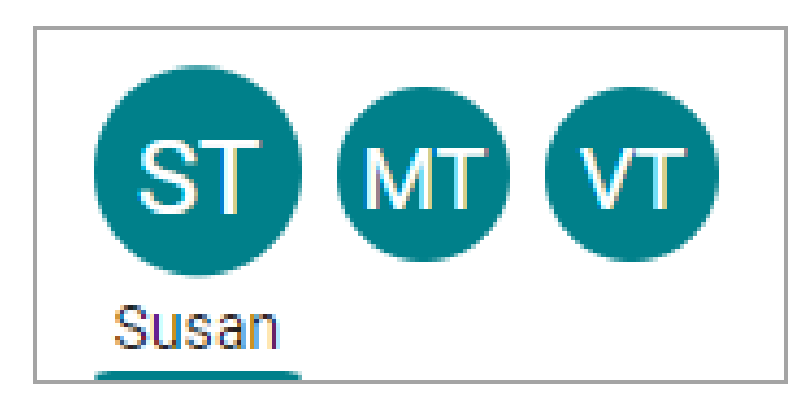

Use these quick access buttons to initiate the most common portal actions. The tiles displayed depend on what the Practice has enabled. Note that when sending a message to the Practice, always select that it is being sent **on behalf of the patient**. Otherwise, it may not be received.

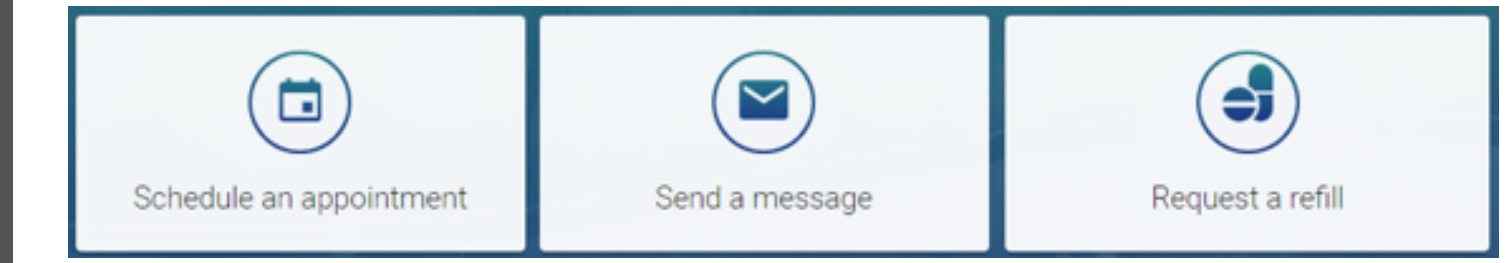

Shortcuts replace the Suggestion Tiles when you've received items that need attention, such as to read new messages or view lab results.

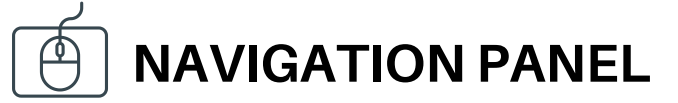

Use the Navigation Panel to access the patient's full portal information. Remember to select the correct toggle button first to make sure the information displayed is that of the intended patient.

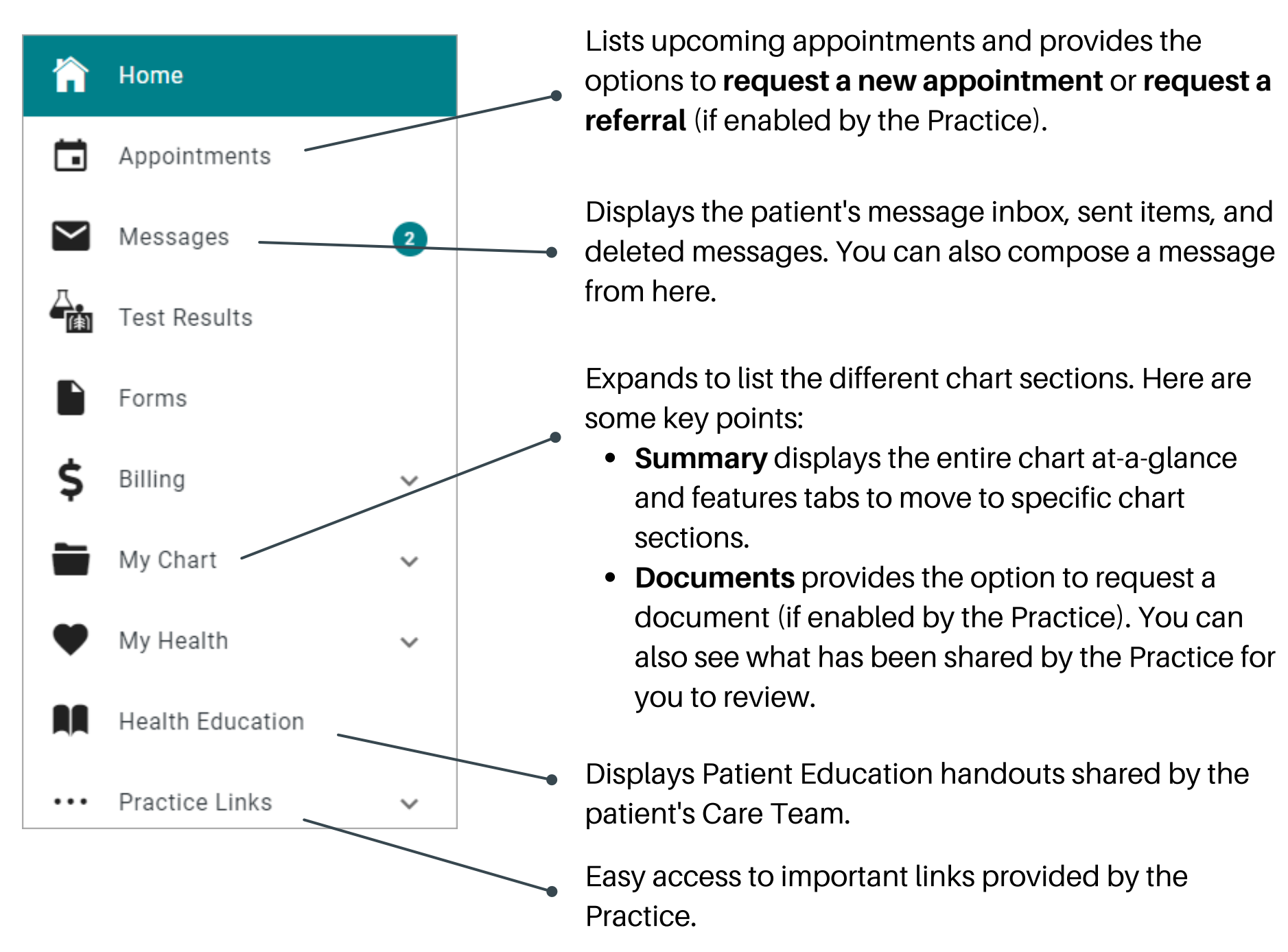

Note*: Feature availability is determined by the Practice. If you have any trouble or questions as you're creating your portal account or navigating around, please contact the Practice.*

 $\left(\begin{pmatrix} \zeta_j \end{pmatrix}\right)$